# **Création d'applications Android avec MIT App Inventor**

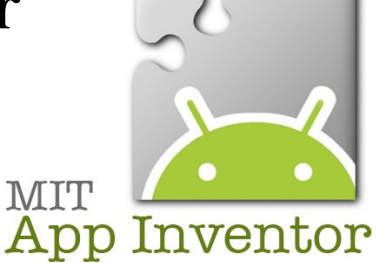

# **Sommaire**

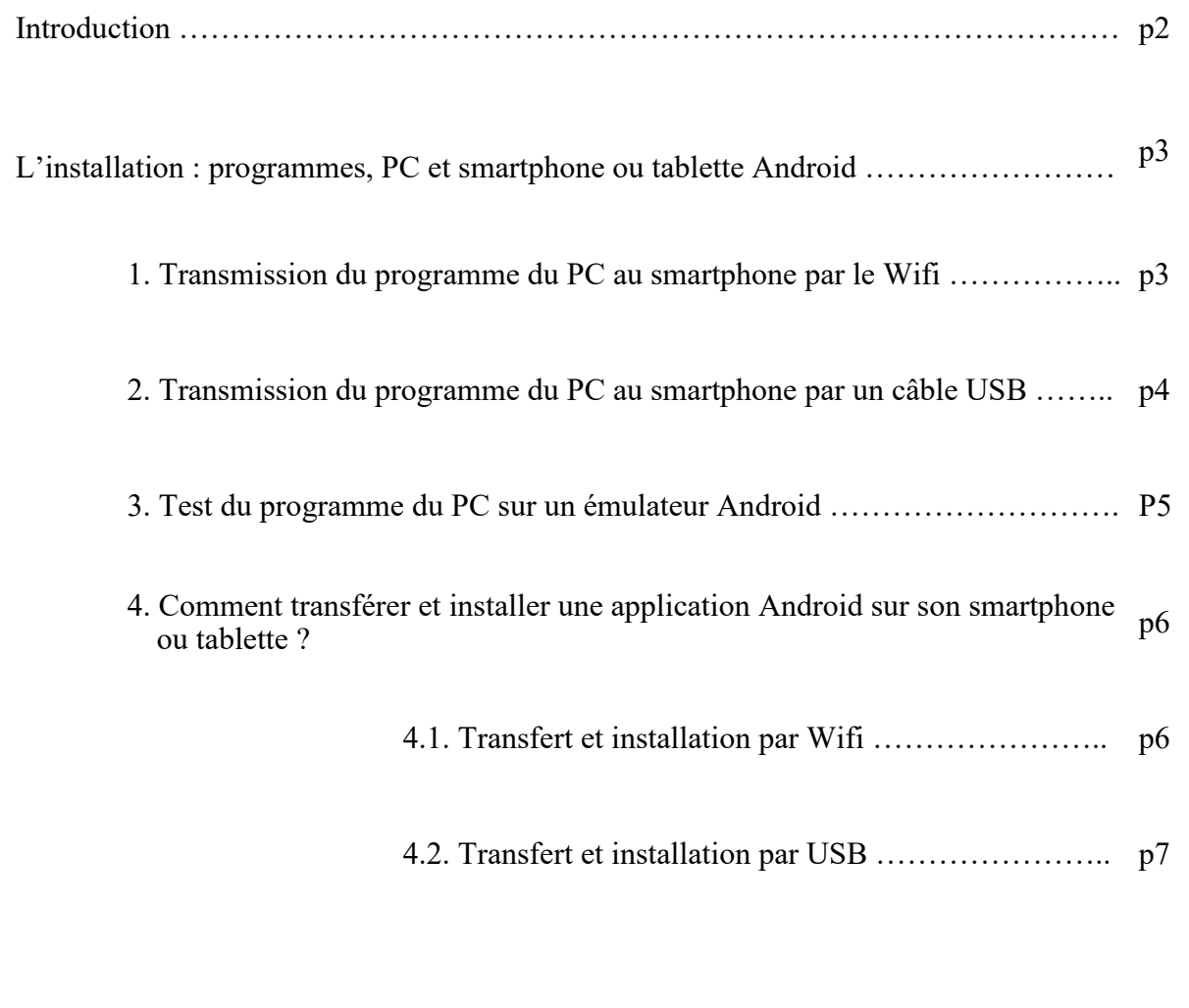

# **Création d'applications Android avec MIT App Inventor**

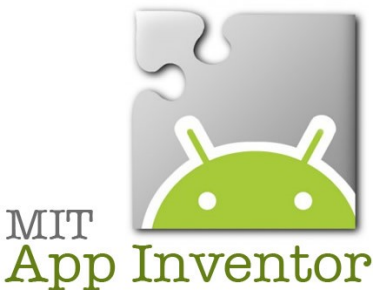

## **Introduction**

**App Inventor est un logiciel de création d'applications Android** (système d'exploitation pour smartphones et tablettes). Les informations sont stockées sur des serveurs distants, ce qui nécessite une connexion Internet pendant tout le développement de l'application.

Ce logiciel fonctionne par l'assemblage de blocs ce qui permet une prise en main instantanée facile mais se révèle être fastidieux avec de la pratique.

Le gros avantage est que ce programme est gratuit et utilisable par tous les collégiens à la maison qu'ils aient ou non une tablette ou smartphone Android car un émulateur Android est présent.

Le programme réalisé est testable immédiatement sur l'appareil Android de 2 façons possibles : connexion USB ou Wifi. Sans appareil Android, un émulateur Android est disponible sur le PC ou Mac.

Pour celui qui veut vraiment entrer dans la programmation, je conseille d'utiliser GameMaker Studio qui permet là aussi de programmer à l'aide de blocs au début puis ensuite de réaliser des programmes presque complétement en équivalent C+. L'inconvénient est que GameMaker Studio est payant.

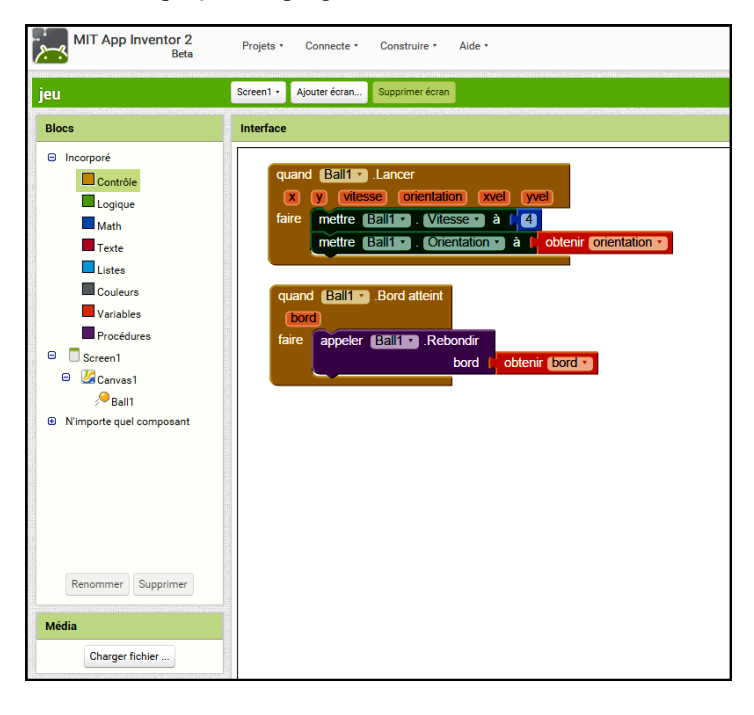

Aperçu d'un programme en mode blocs

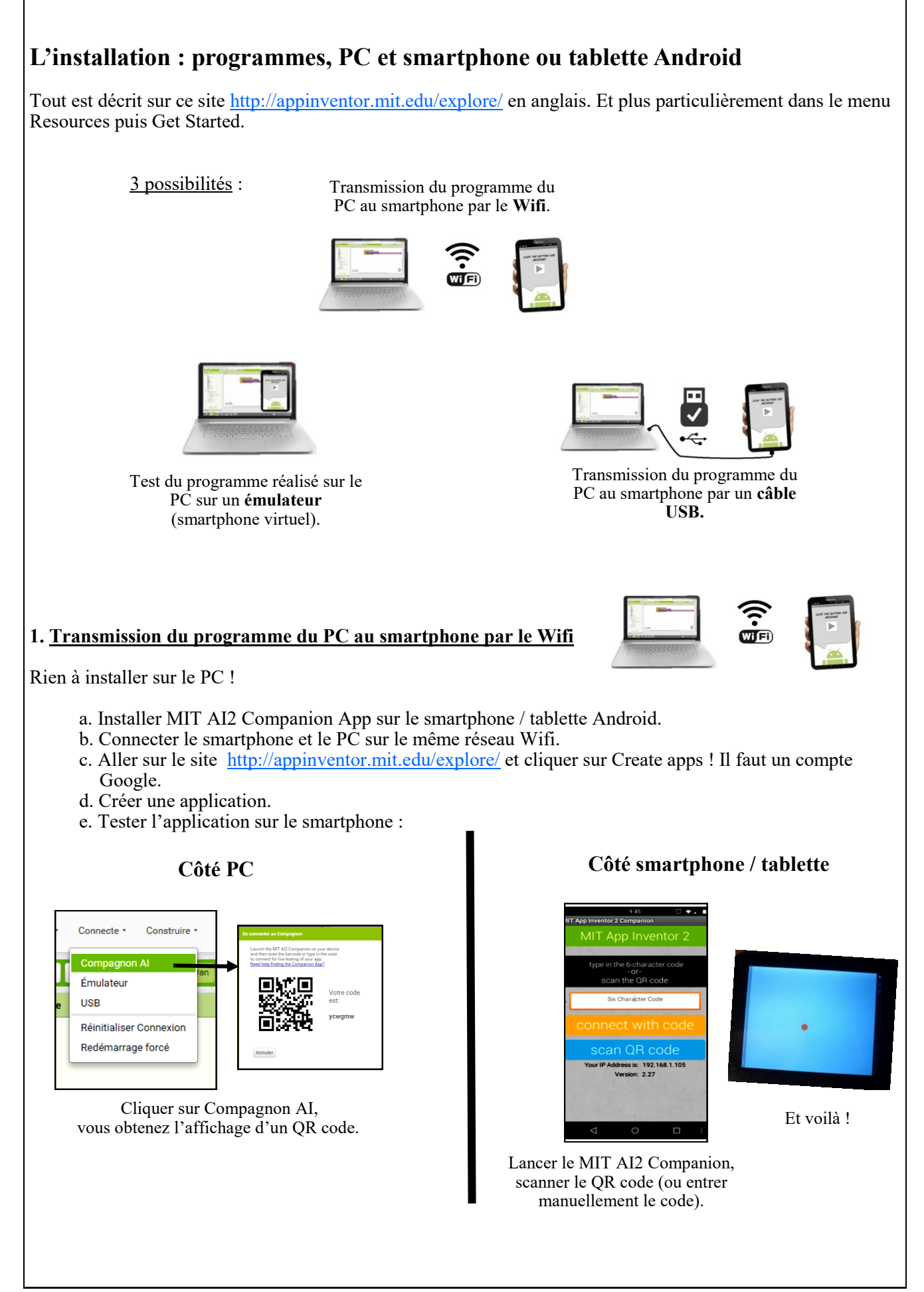

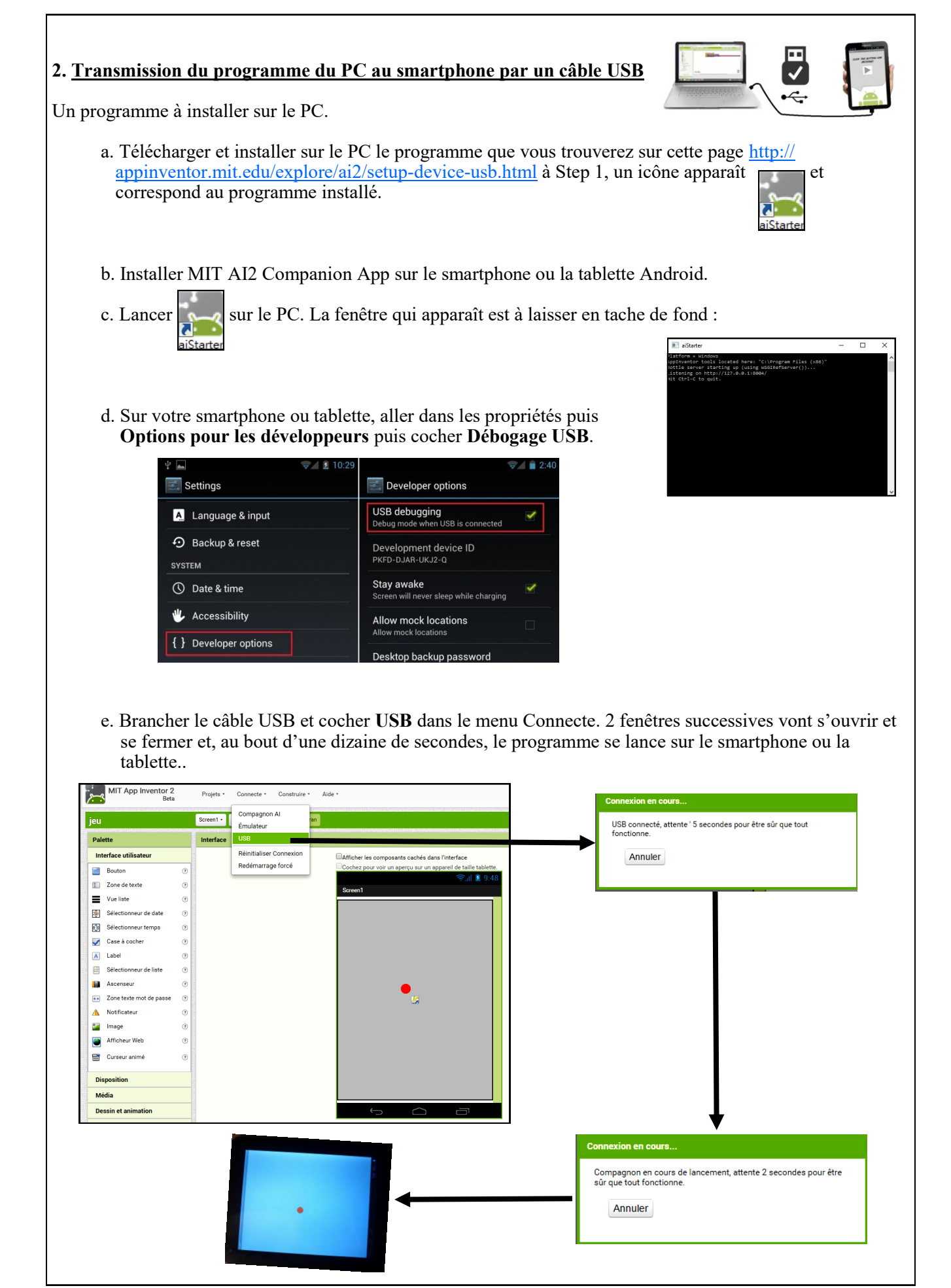

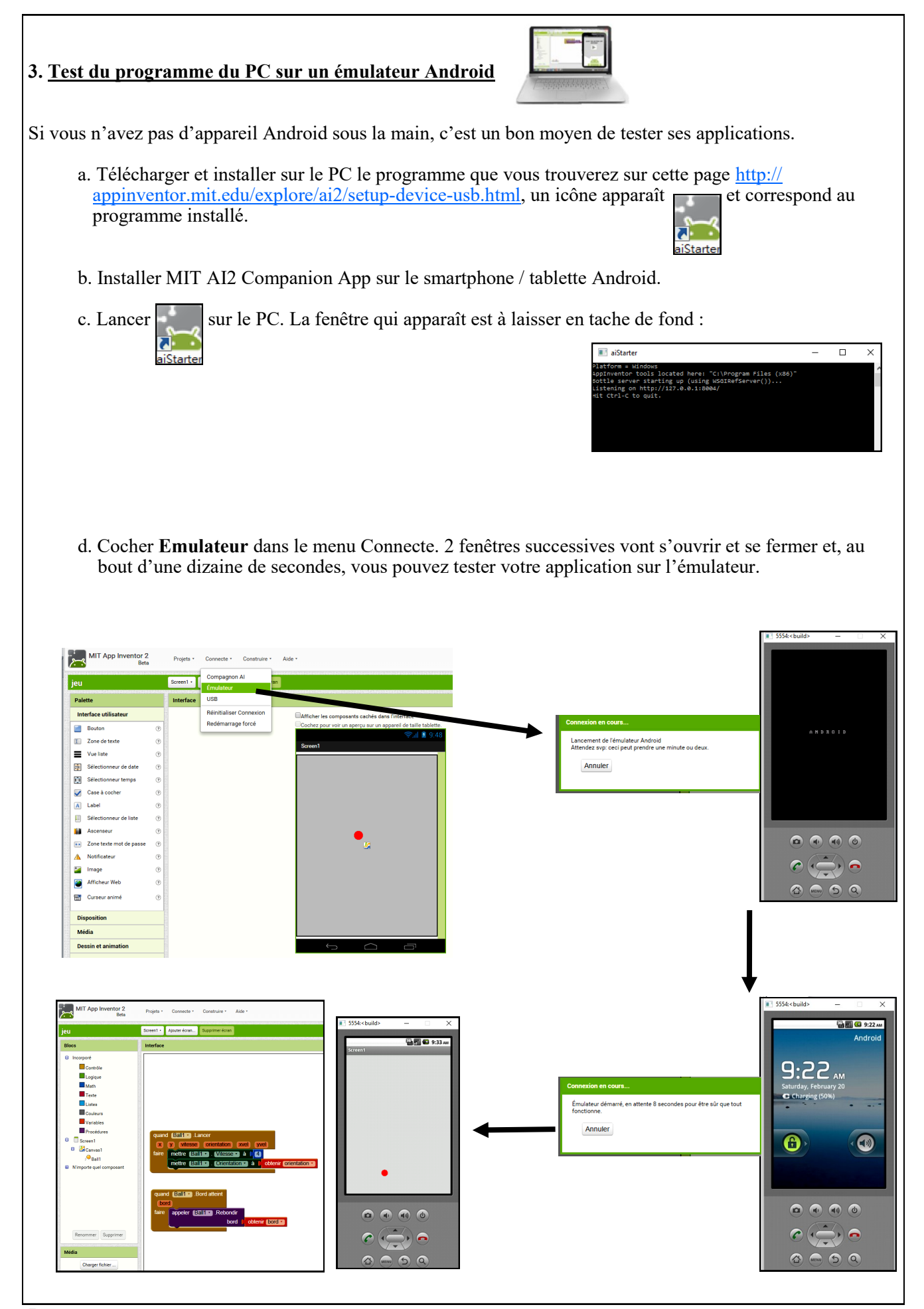

## **4. Comment transférer et installer une application Android sur son smartphone ou tablette ?**

Les applications Android ont l'extension **.apk**.

Tout d'abord, votre appareil Android doit autoriser l'installation d'application venant de sources inconnues. Pour cela, dans le menu Paramètres, choisir Sécurité puis dans Gestion de l'appareil, cocher **Sources inconnues** (autoriser l'installation d'applications ne provenant pas de l'Android Market / Google Play Store).

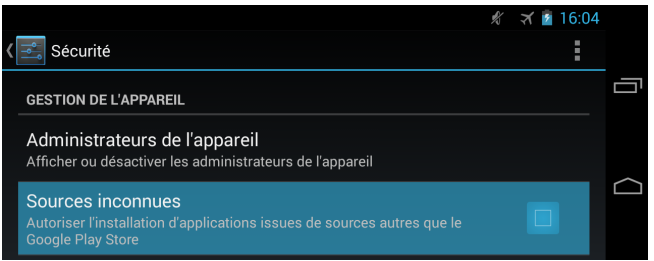

2 possibilités, soit par Wifi ou USB.

#### **4.1. Transfert et installation par Wifi**

- a. Installer MIT AI2 Companion App sur le smartphone / tablette Android.
- b. Sur le PC, cliquer ensuite sur le menu Construire puis choisir App (Donner le code QR pour fichier .apk). De cette façon, l'application va être copiée dans votre appareil Android par Wifi.

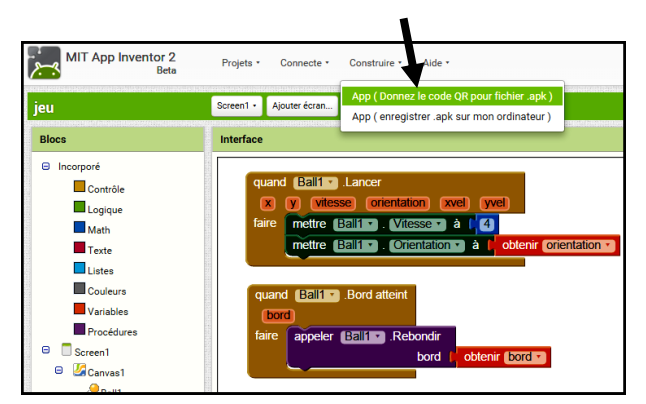

c. Une barre de progression apparaît puis un code à scanner.

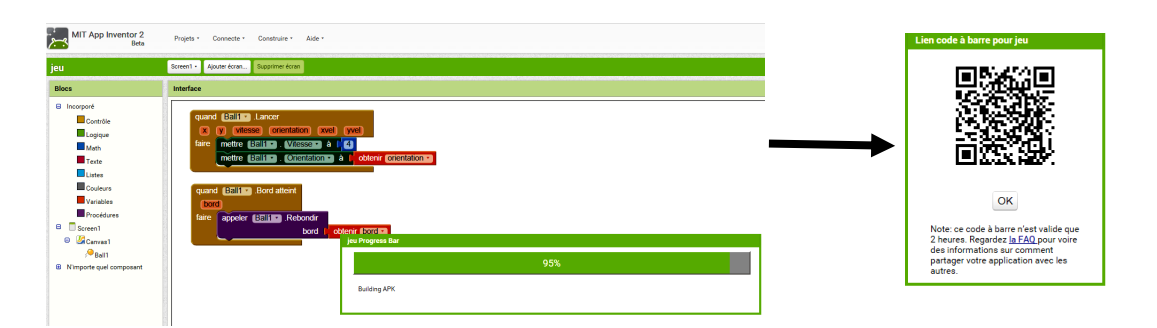

d. Lancer MIT AI2 Companion App sur l'appareil Android et scanner le code. Le programme demande alors à s'installer et s'ouvrir.

Votre application est installée sur votre appareil Android.

## **4.2. Transfert et installation par USB**

a. Sur votre smartphone ou tablette, aller dans les propriétés puis **Options pour les développeurs** puis cocher **Débogage USB**.

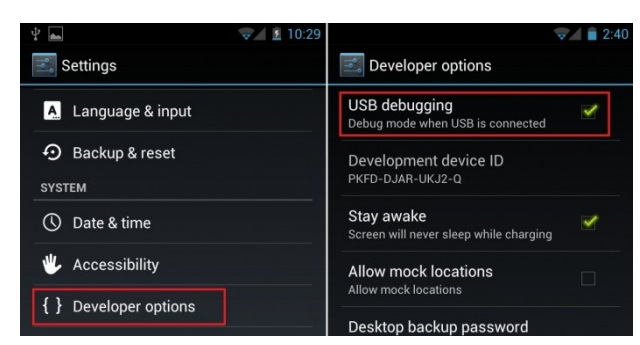

b. Sur le PC, cliquer ensuite sur le menu Construire puis choisir App (enregistrer.apk sur mon ordinateur). De cette façon, l'application va être copiée dans votre appareil Android par Wifi.

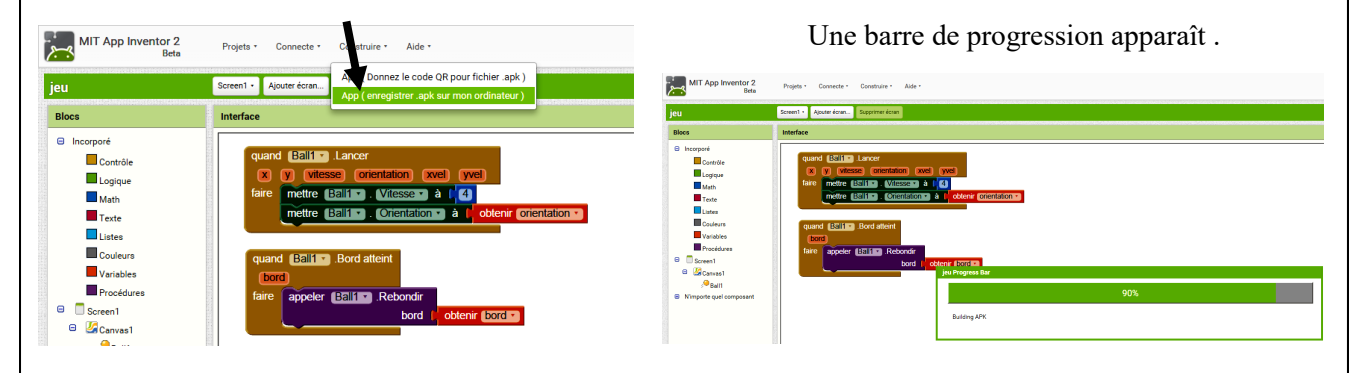

Le programme .apk est enregistré sur votre PC.

- c. Brancher le câble USB entre votre PC et votre appareil Android.
- d. Copier le fichier .apk présent sur votre PC dans le dossier Download de votre appareil Android.
- e. Sur l'appareil Android, ouvrir le dossier Download et lancer le programme .apk qui s'installe alors.

Votre application est installée sur votre appareil Android.